# G-Suit Student User I.D(G-Suit Mail I.D) ഡൗൺലോഡ് - സഹോയ ഫയൽ

ജി-സ്യൂട്ട് അഡ്മിൻ ലോഗിനിൽ (Principal login) പ്രവേശിക്കുക.

User name : [admin\\_hschoolcode@kiteschool.in](mailto:admin_hschoolcode@kiteschool.in) Eg : admin\_h9001@kiteschool.in Password: schoolcode#Hse Eq: 9001#Hse

ആദ്യമായി ലോഗിൻ ചെയ്താൽ പാസ്വേഡ് മാറ്റാൻ ആവശ്യപ്പെടും. ഉചിതമായ പാസ്വേഡ് മാറ്റി നൽകിയ ശേഷം മുന്നോട്ട് പോകാം. തുടർന്ന് തുറന്നുവരുന്ന ജാലകത്തിൽ Users ടാബിൽ ക്ലിക്ക് ചെയ്യക

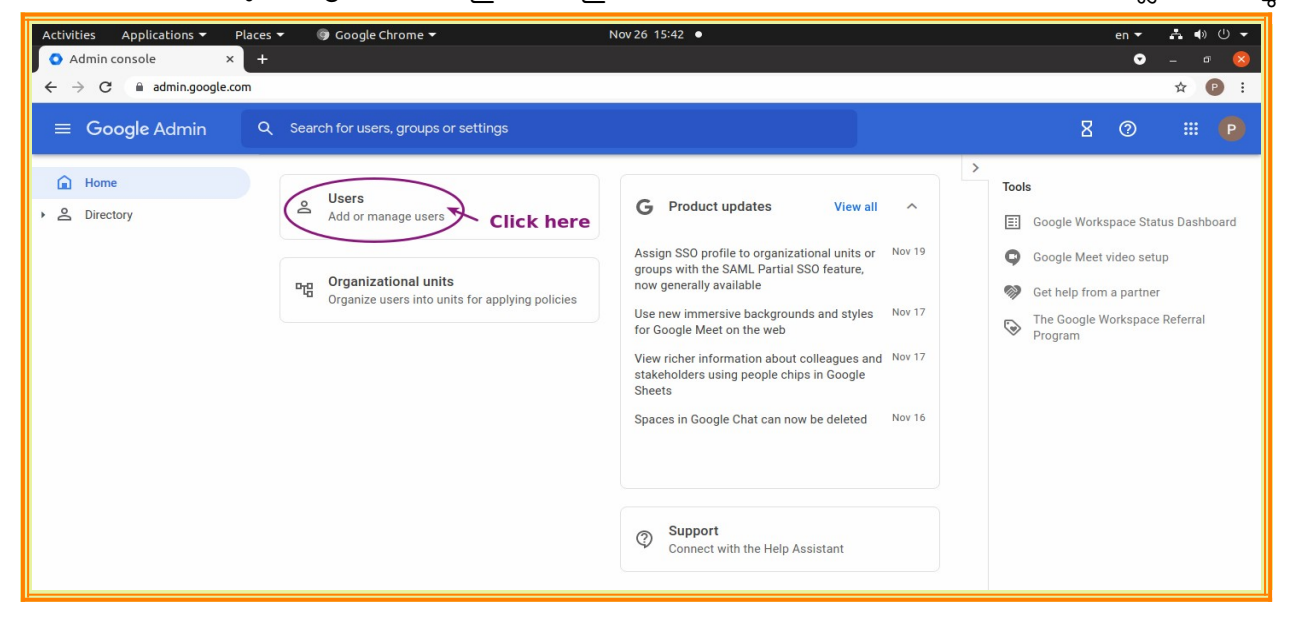

അപ്പോൾ Users ന് താഴെയായി KITE എന്നും അതിനുതാഴെ നിങ്ങളുടെ ജില്ലയുടെ പേരും (Eg :Palakkad) കോണോം. ജില്ലയുടെ ഇടത് ശത്തെ അമ്പടയോളത്തിൽ ക്ലിക്ക് ചെ<യ്യുക.

അപ്പോൾ HSE എന്ന് പുതിയ ടാബ് ഉണ്ടാകുന്നു. അതിന് ഇടതുവശത്തെ അമ്പടയാളത്തിൽ ക്ലിക്ക് ചെ<യ്യുക

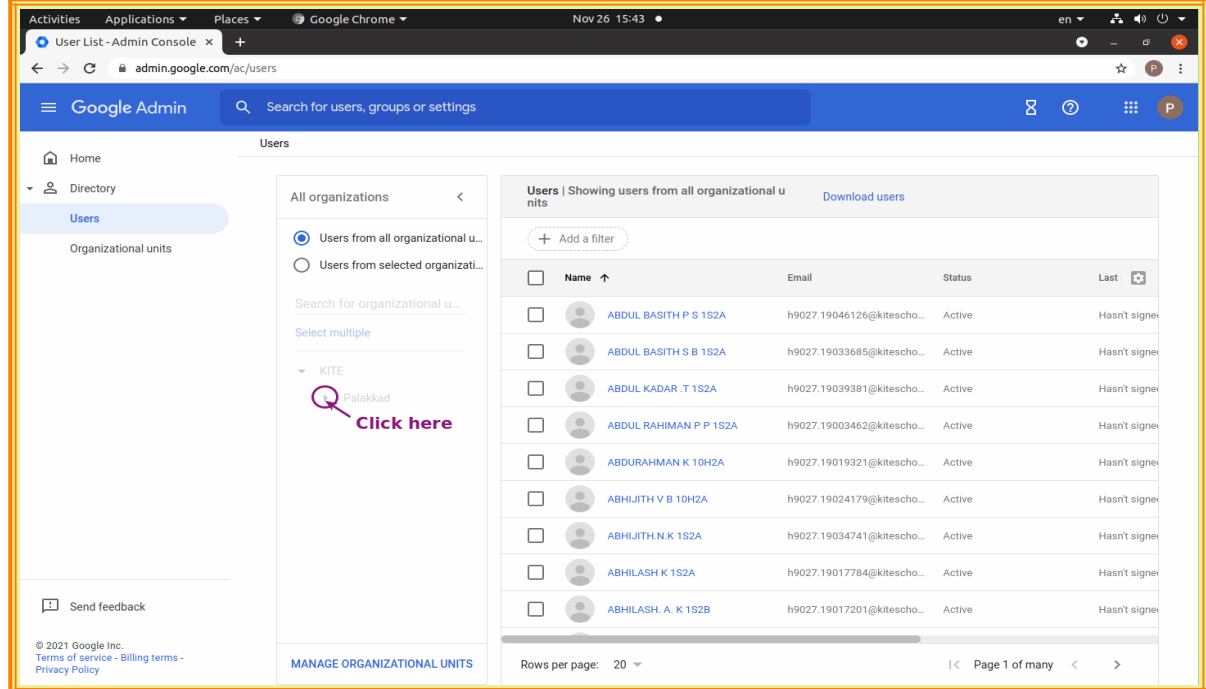

#### *Team KITE Palakkad* 2

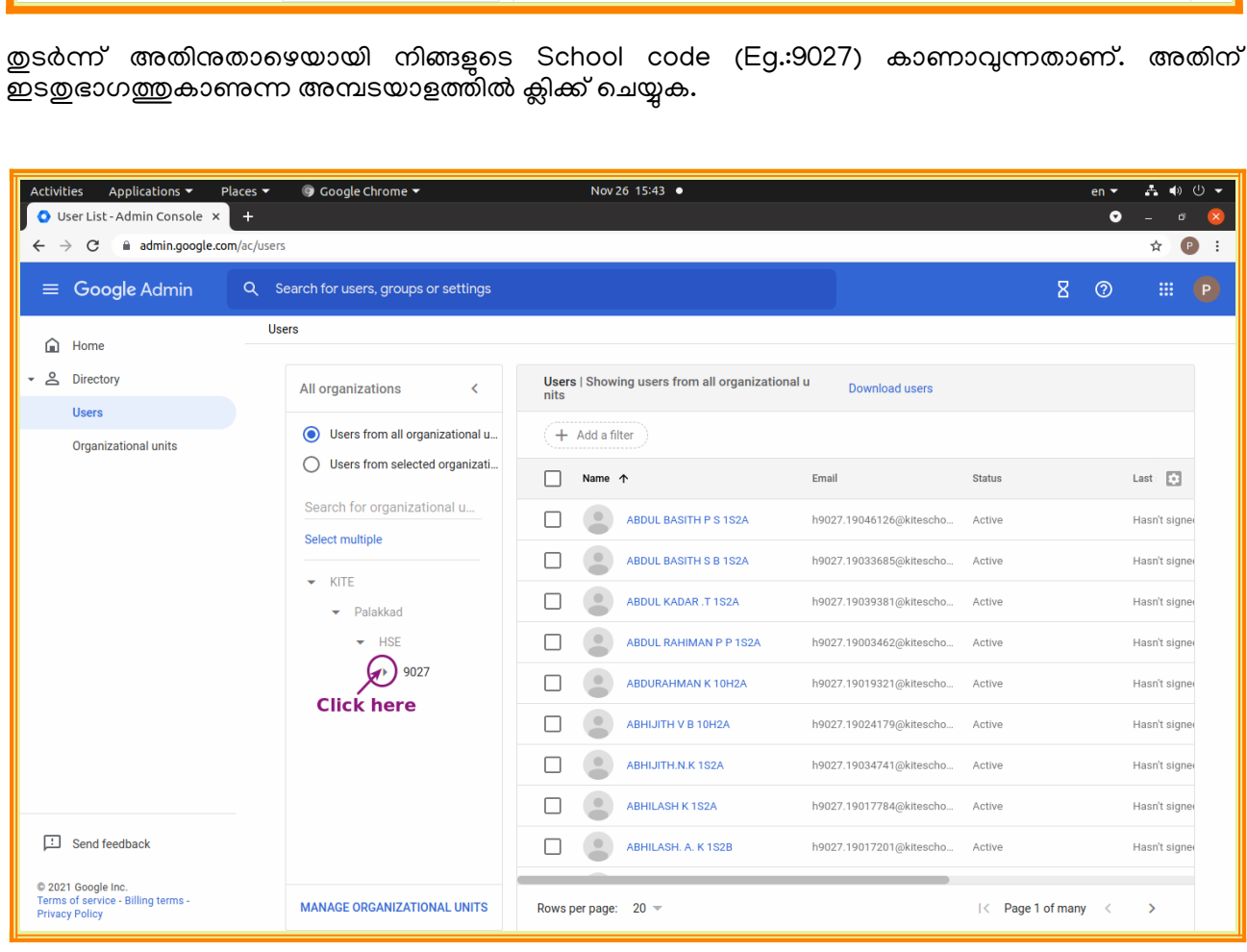

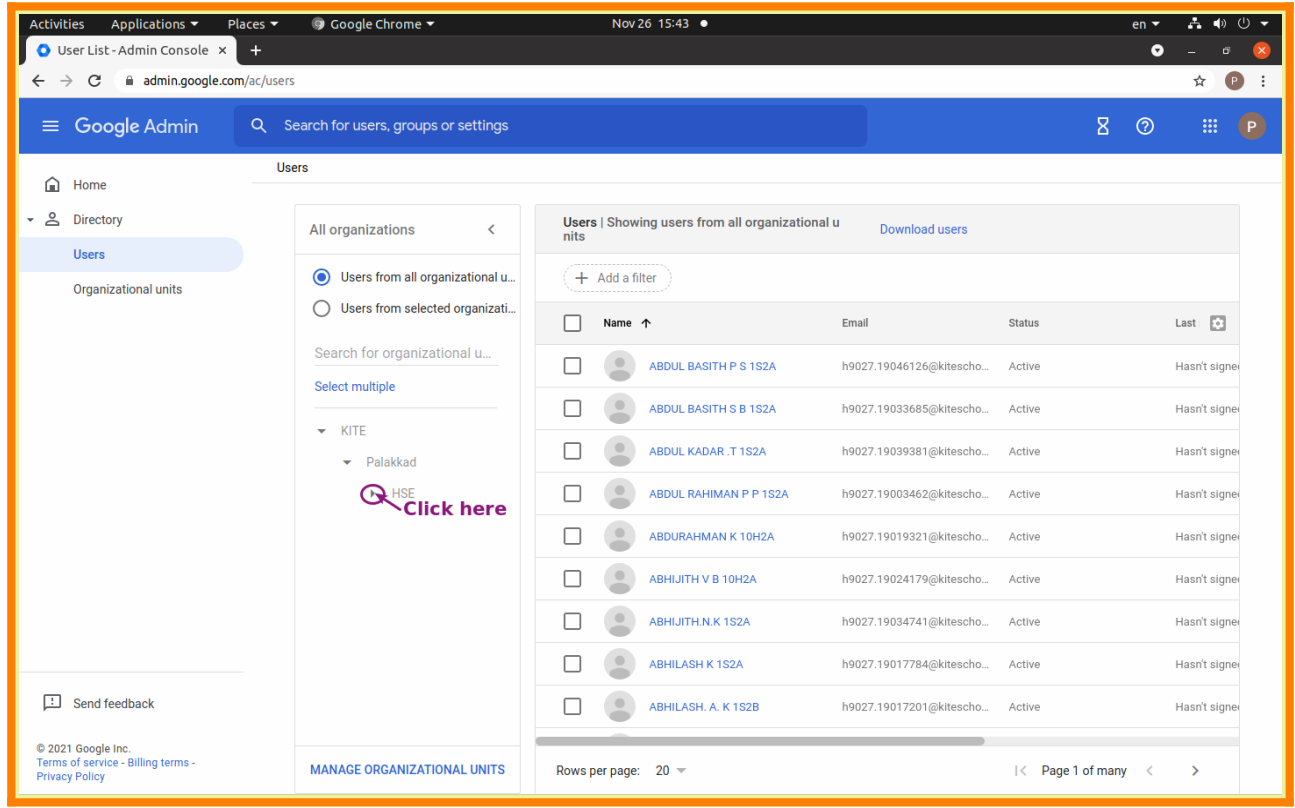

# *G-Suit Admin Help File*

Nov 26 15:43  $\bullet$ 

 $en \leftarrow A \leftrightarrow \circ \leftarrow$  $\bullet - \bullet$ 

പിന്നീട് ഉണ്ടോകുന്ന Student ന് ഇടതുഭോഗത്തുള്ള അമ്പടയോളത്തിൽ ക്ലിക്ക് ചെ<യ്യുമ്പോൾ 12-21-22 എന്നതിൽ ക്ലിക്ക് ചെയ്യുക.

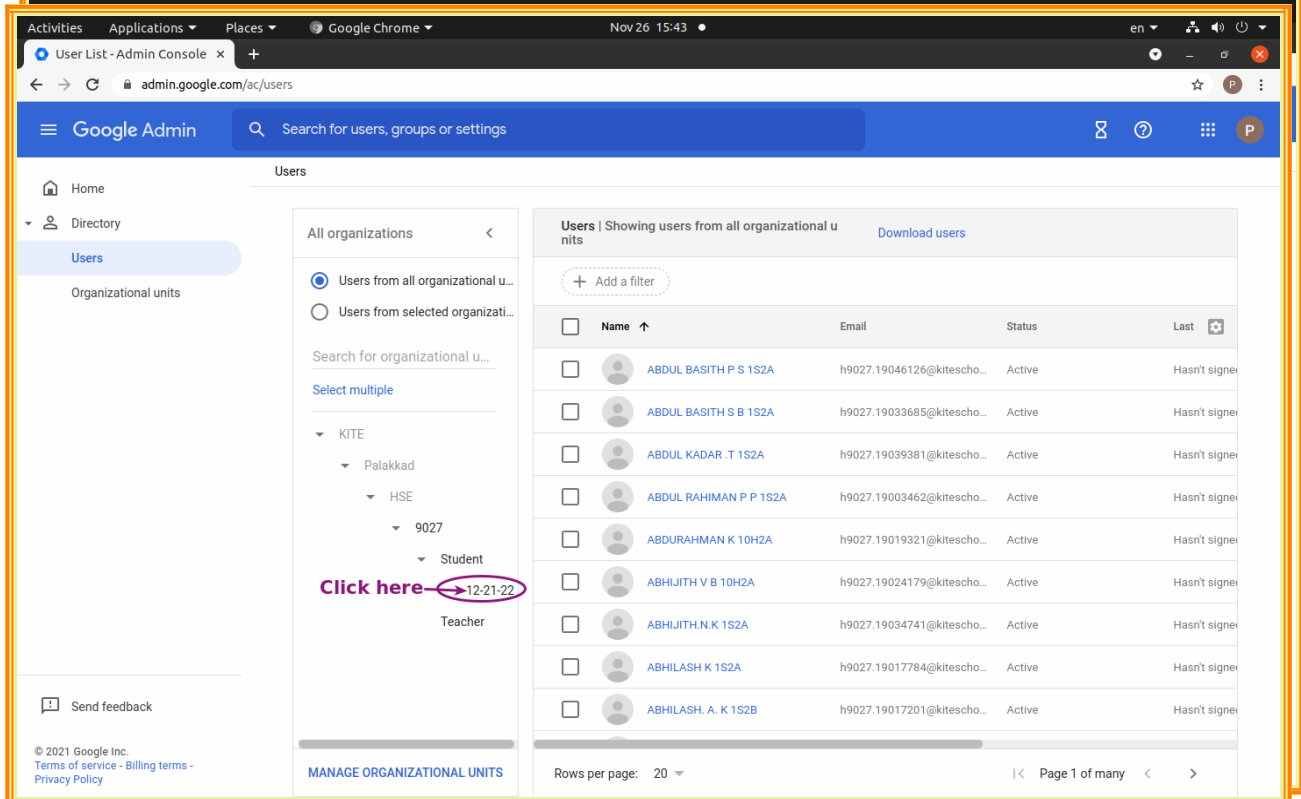

വലതുവശത്ത് മുകളിലായി കാണുന്ന Add a filter ൽ ക്ലിക്ക് ചെയ്യുക.

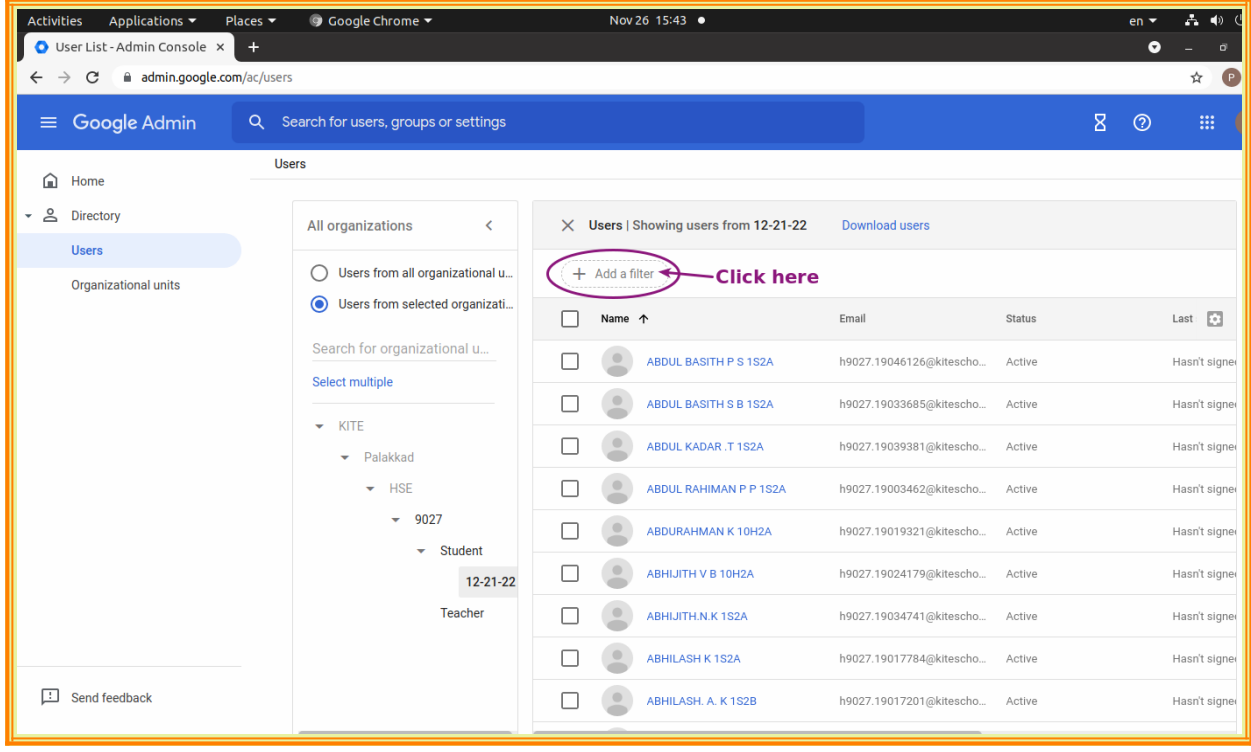

തുറന്നു വരുന്ന ജാലകത്തിൽ നിന്ന് Last name സെലക്റ്റ് ചെയ്യുക.

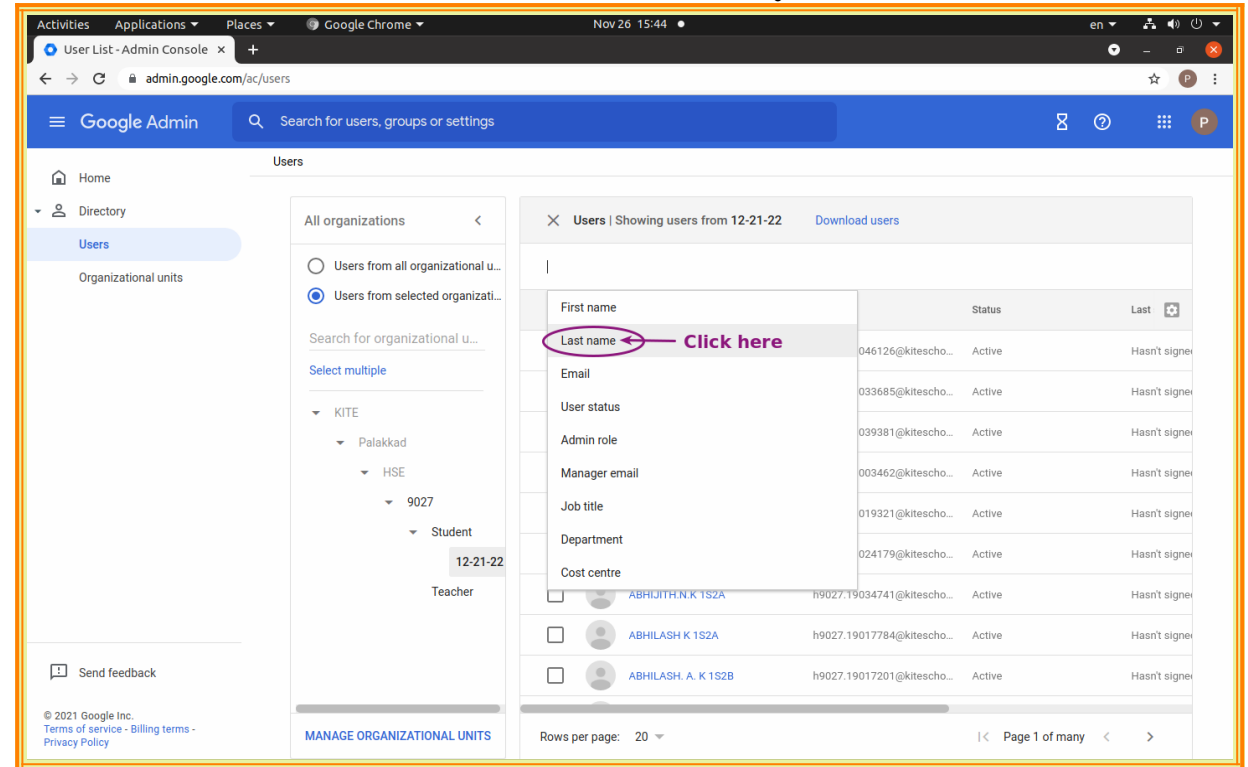

തുടർന്നു തുറന്നുവരുന്ന ജാലകത്തിൽ നിങ്ങളുടെ വിദ്യാലയത്തിലെ ഏതെങ്കിലും ഒരു കോഴ്സ് കോഡ് (Eg: 1S2A for Biology-Science, 5S2A for Computer-Science) ടൈപ് ചെയ്യുക.

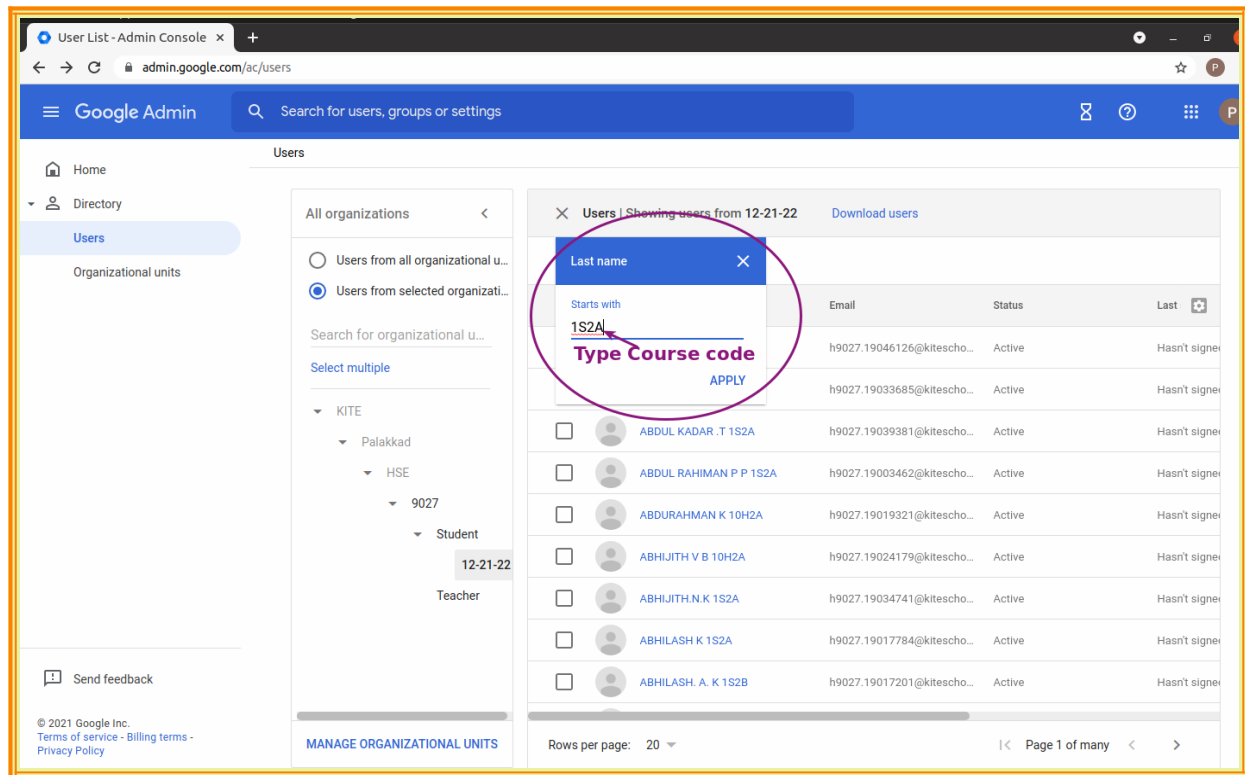

പിന്നീട് വലതുവശത്ത് മുകളിൽ കാണുന്ന Download users ൽ ക്ലിക്ക് ചെയ്യുക.

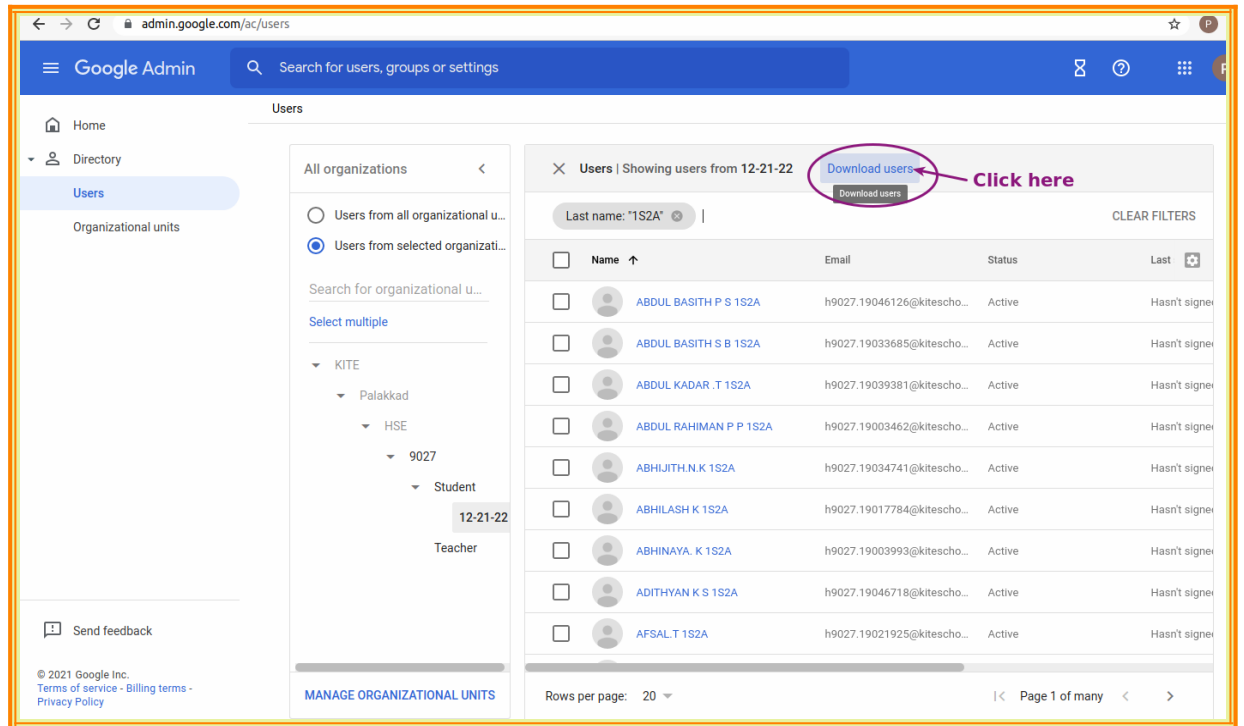

തുറന്നു വരുന്ന ജാലകത്തിൽനിന്ന് Google sheet സെലക്റ്റ് ചെയ്ത് താഴെകാണുന്ന ഡൗൺലോഡ് ക്ലിക്ക് ചെയ്യുന്നതോടെ ആ ബാച്ചിലെ കുട്ടകളുടെ വിവരങ്ങൾ അടങ്ങുന്ന ഒരു Google sheet ഡൗൺലോഡ് ആകുന്നു.

(Note : Google sheet ന് താഴെ കാണുന്ന Comma separated file(.csv) ൽ ക്ലിക്ക് ചെയ്ത് ഇതിനെ csv രൂപത്തിലും ഡൗൺലോഡ് ചെ<യ്യോവുന്നതോണ്.)

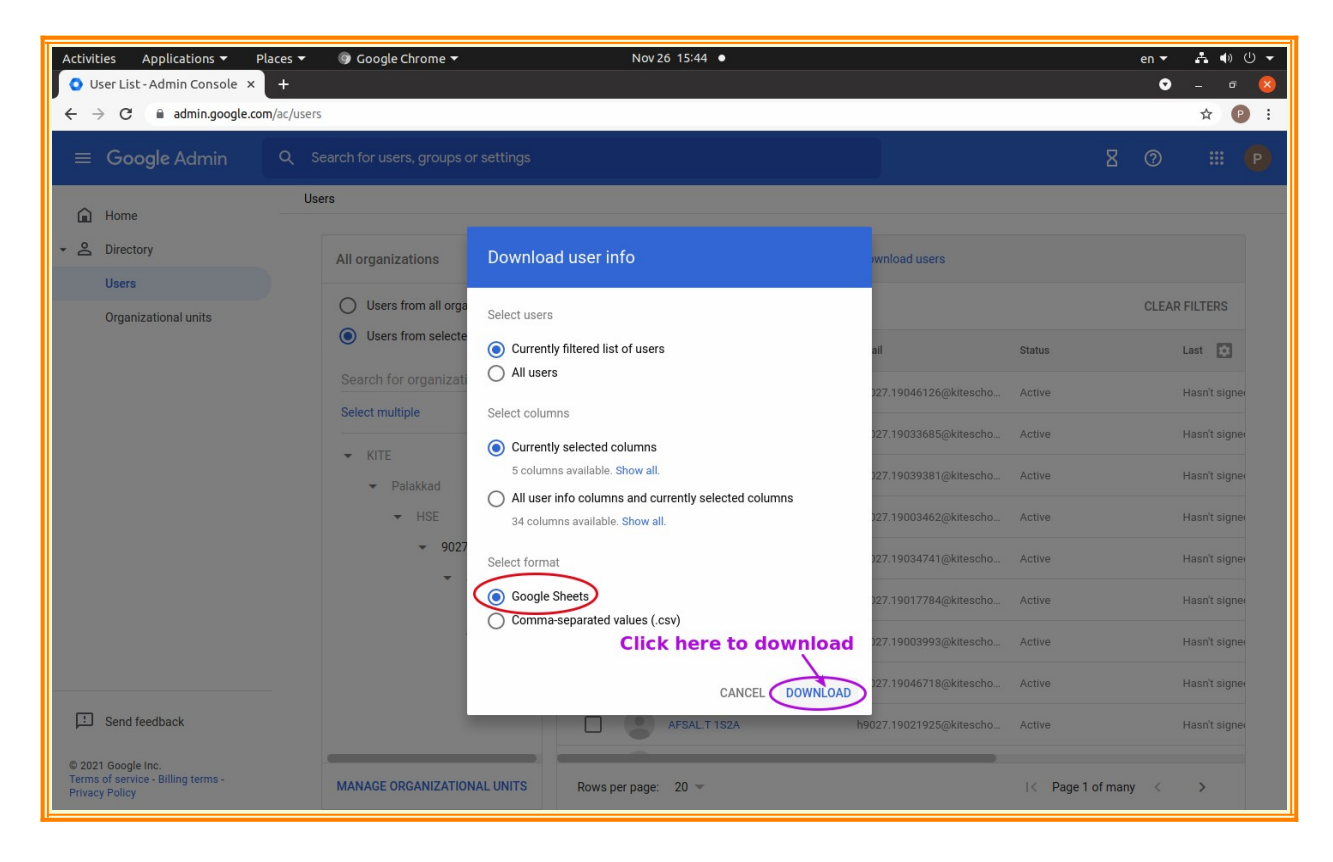

തുടർന്ന് ഡൗൺലോഡ് ആവുന്ന ഫയലിന് ആ ശ്യമോയ മോറ്റങ്ങൾ രുത്തുക.

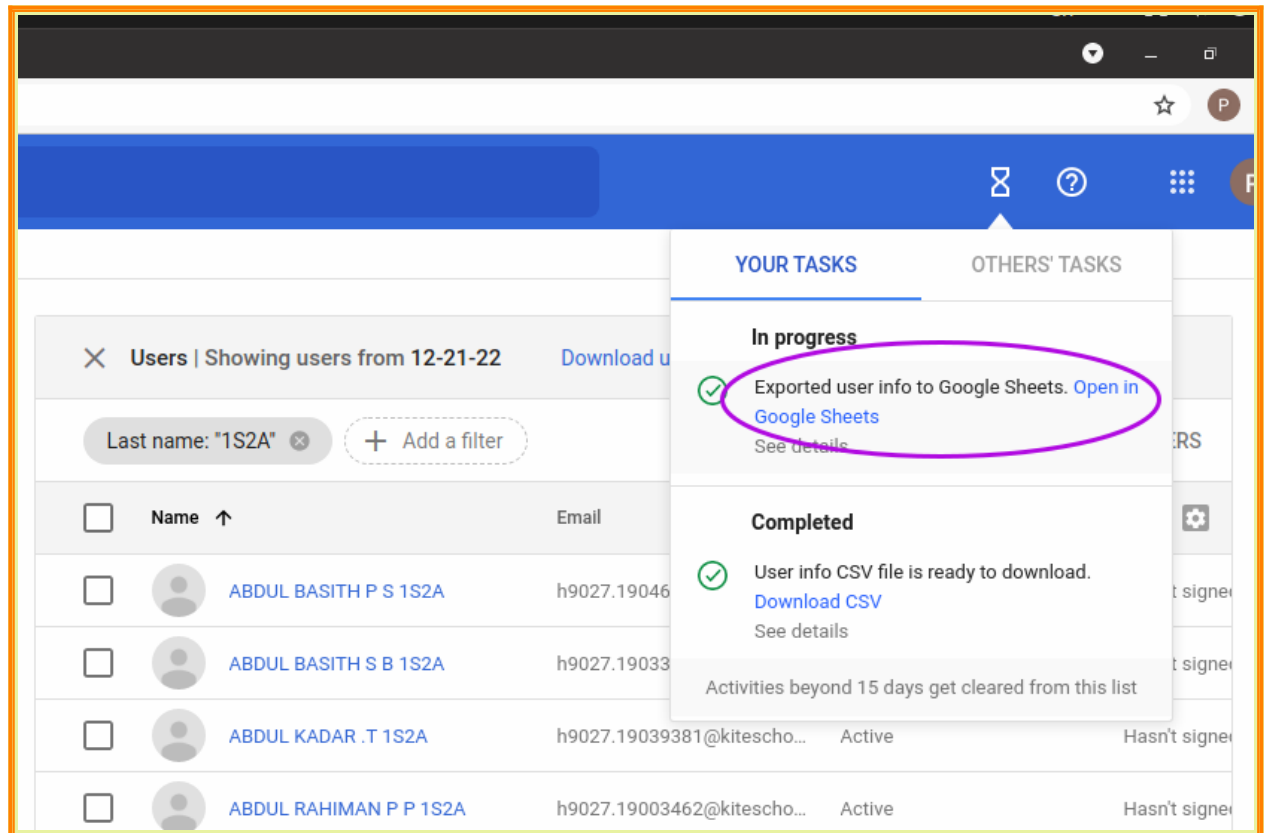

അതിനുശേഷം File Download PDF document(.pdf) എന്ന ക്രമത്തിൽ പി.ഡി.എഫ്. ഫയൽ ആയി ഡൗൺലോഡ് ചെ<യ്യോവുന്നതോണ്.

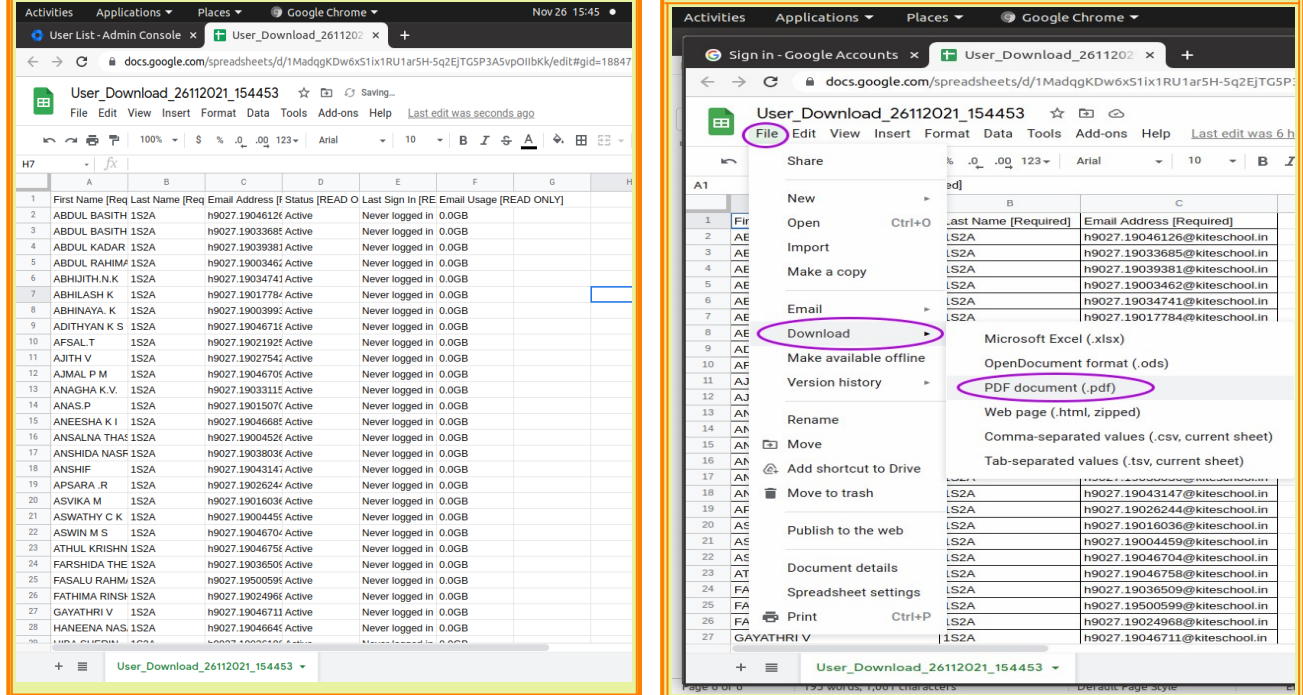

ഇങ്ങനെ ലഭിക്കുന്ന ഓരോ കോഴ്സിന്റെയും ഫയൽ വിദ്യാർത്ഥികൾക്ക് നൽകാവുന്നതാണ്.

#### **\*\*\*\*\*\*\*\*\*\*\*\***